# **Tutoriel Aurasma, logiciel de Réalité Augmentée**

#### **Application en ligne <https://studio.aurasma.com/home>**

#### **Une vidéo de présentation générale**

**<http://blogpeda.ac-poitiers.fr/technologie/blog/2015/11/09/la-realite-augmentee-2/>**

#### **La vidéo de notre exemple [https://youtu.be/-2f\\_JBDOvU0](https://youtu.be/-2f_JBDOvU0)**

#### **Généralités**

La réalité augmentée désigne une technologie qui ajoute une couche de données (texte, image, vidéo, animation, son, sensation tactile…) au monde réel, cette couche de données étant accessible depuis un appareil mobile et se superposant à ce que vous avez sous les yeux.

Plusieurs exemples offrent la possibilité de proposer aux élèves de réaliser de la réalité augmentée. Lors de la conception d'une exposition, de description d'outils ou d'expérimentations. En histoire des arts, au CDI, en français... ils peuvent contribuer à la présentation des œuvres...Il faudra néanmoins prendre garde à la connexion Internet le jour de la présentation.

#### **L'application Aurasma**

Aurasma, c'est tout d'abord une application mobile permettant de « lire » la réalité augmentée réalisée spécifiquement pour cette application. Elle permet également de créer sa propre réalité augmentée. En effet, on peut facilement, depuis son smartphone ou de sa tablette, incruster une image ou une vidéo sur un élément du réel....Mais cela est bien plus facile de créer des réalités augmentés à partir d 'un PC.

Vous avez deux applications distinctes, Aurasma pour les tablettes et smartphones et Aurasma Studio pour les ordinateurs. Pour utiliser Aurasma, il suffit de télécharger l'application sur son appareil, pour Aurasma Studio (pour PC), vous devez créer un compte.

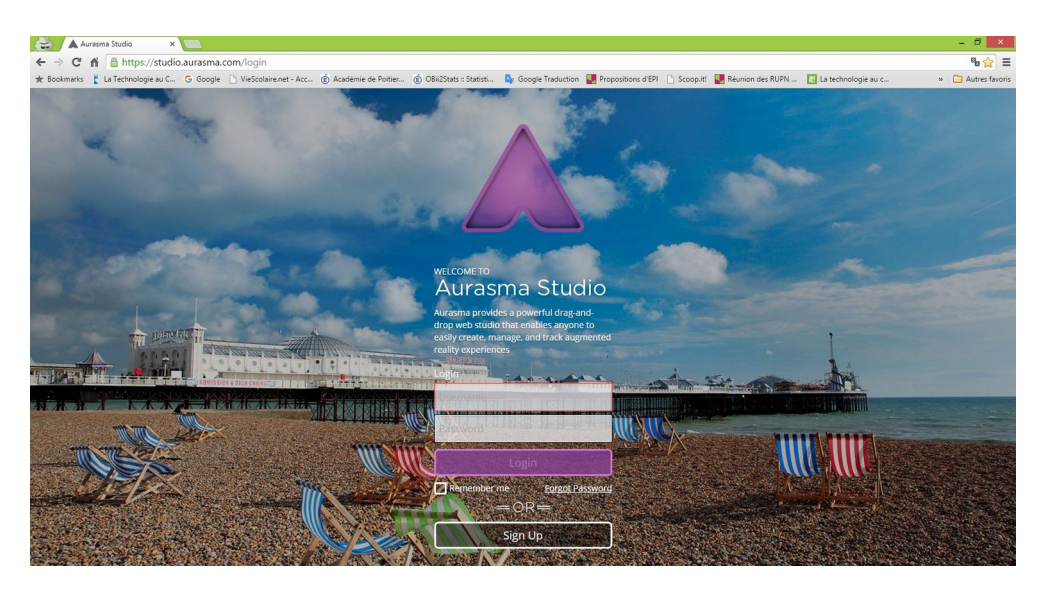

Pour se créer un compte, vous devez renseigner une adresse mail valide, vous devrez valider votre inscription avec celle-ci.

Les avantages à utiliser Aurasma Studio pour vos créations sont que vous pouvez les créer directement sur votre ordinateur avec votre souris et votre clavier, cela rend votre travail plus confortable. Vous avez également avec Aurasma Studio plus de fonctionnalités pour multiplier les incrustations, des actions...Mais tout cela va rendre l'application un peu plus complexe et surtout vous imposer plus de rigueur dans votre travail;)

Il est donc préférable de préparer un script avant de vous « lancer » dans l'aventure...

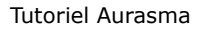

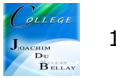

Une fois inscrit, vous arrivez sur la page d'accueil de l'application

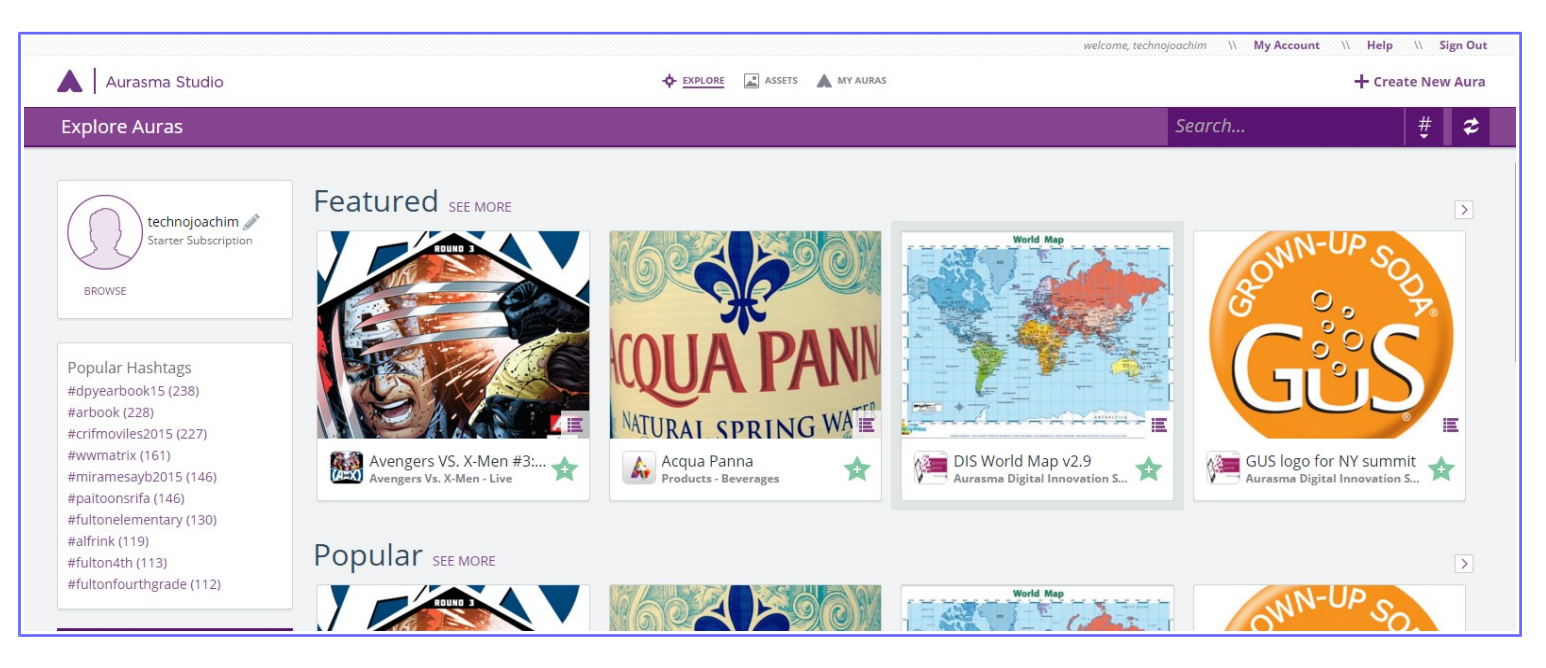

En haut de la page vous avez

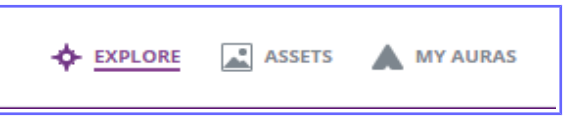

**« EXPLORE »** vous permet de rechercher des auras publiques

**« ASSETS »** espace de stockage (bibliothèque) de vos images déclenchantes appelées « Triggers» et vos incrustations appelées « Overlays »

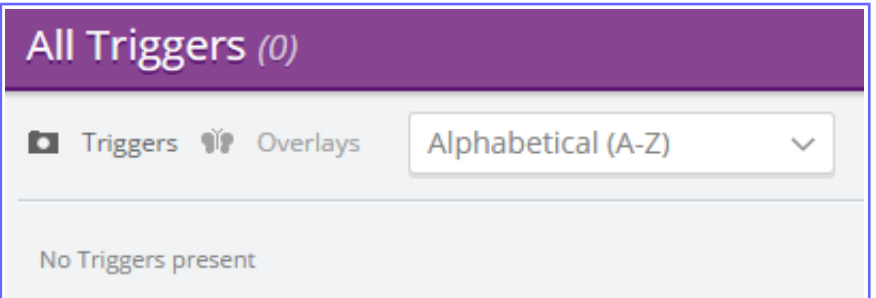

Pour créer un nouveau Trigger ou un Overlays, sélectionnez Tiggers ou Overlays puis il suffit de cliquer à droite dans **« Create New Trigger »** ou bien **« Create New Overlay »**

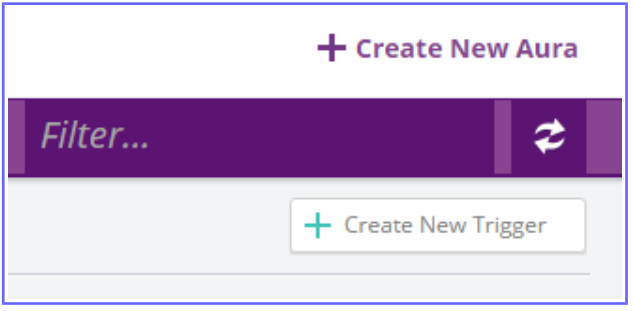

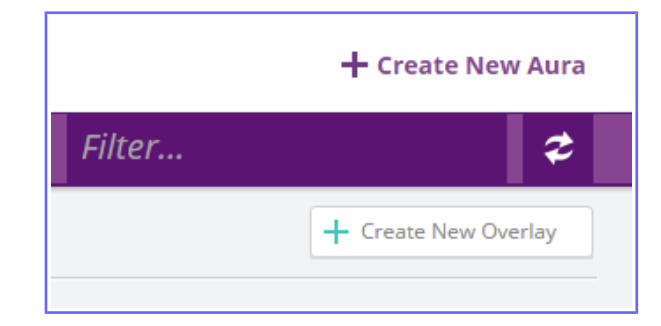

Si vous souhaitez télécharger plusieurs Overlays en même temps, il vous suffit de passer votre souris sur le coté droit de « Create New Overlays » cette fenêtre apparaît, il suffit de cliquez sur « Bulk Add Overlays »

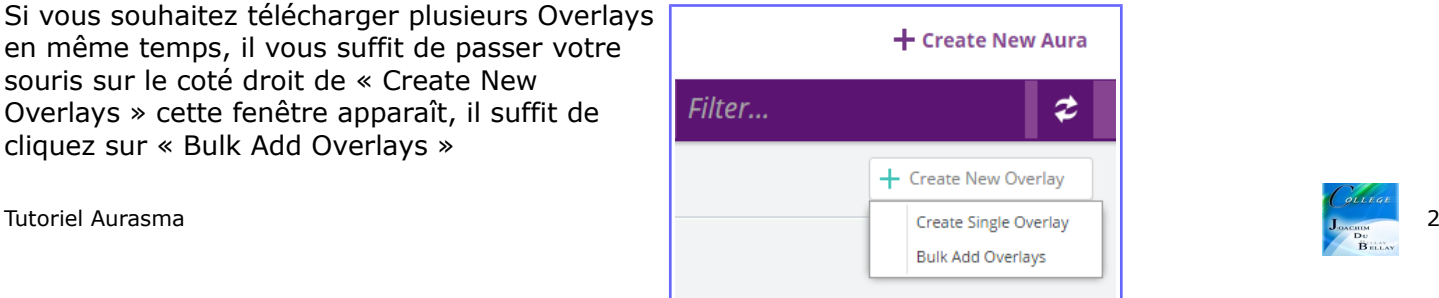

Même chose pour télécharger plusieurs Triggers en même temps, il vous suffit de passer votre souris sur le coté droit de « Create New Trigger » cette fenêtre apparaît, il suffit de cliquez sur « Bulk Add Trigger »

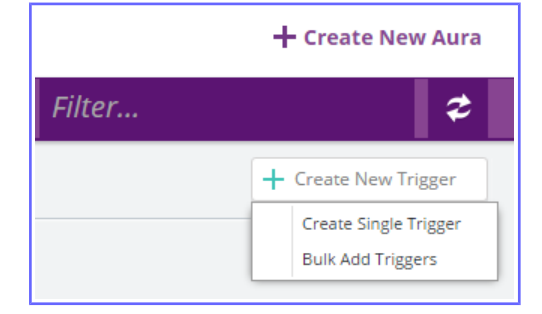

Téléchargement des Triggers (pas lot, Bulk Add Trigger), de notre exemple...cliquez sur « Add »

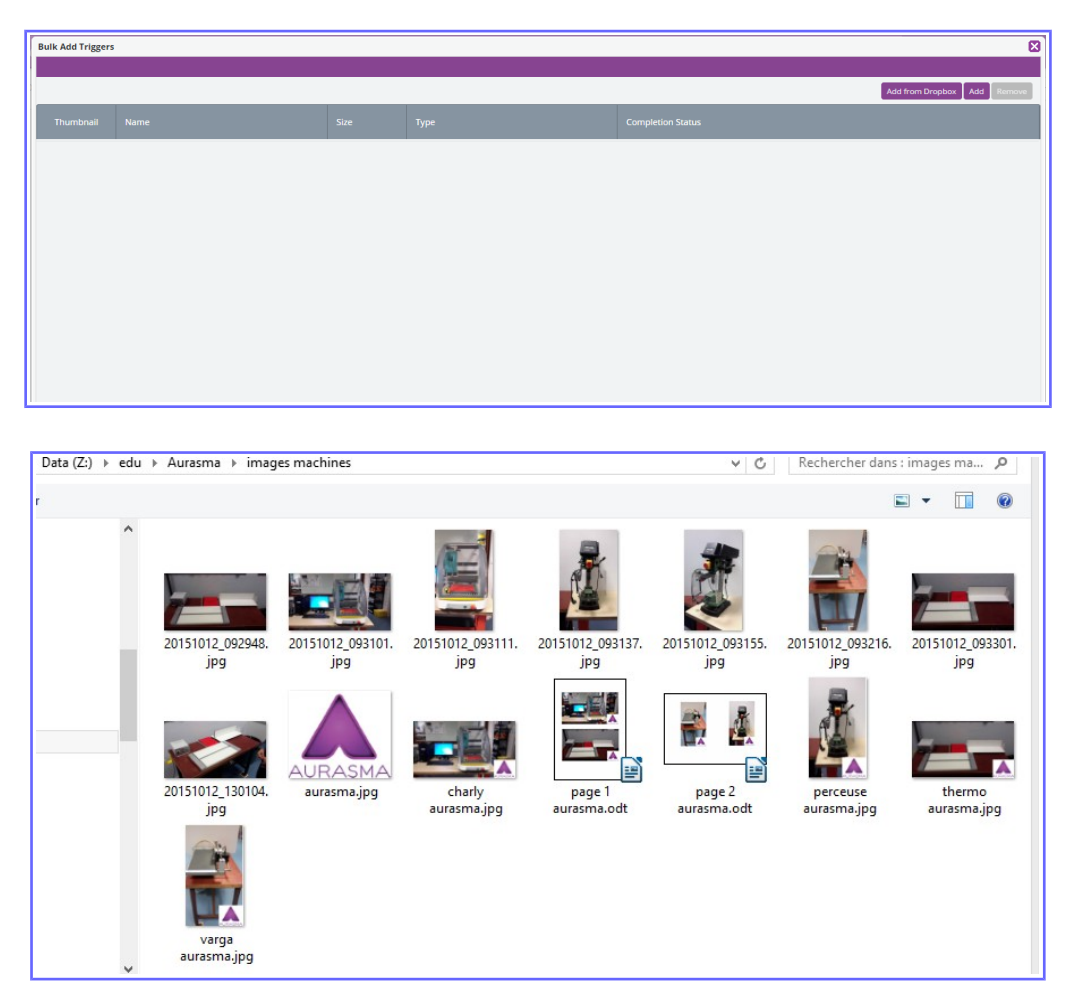

Sélectionnez vos images...cliquez sur « Upload »

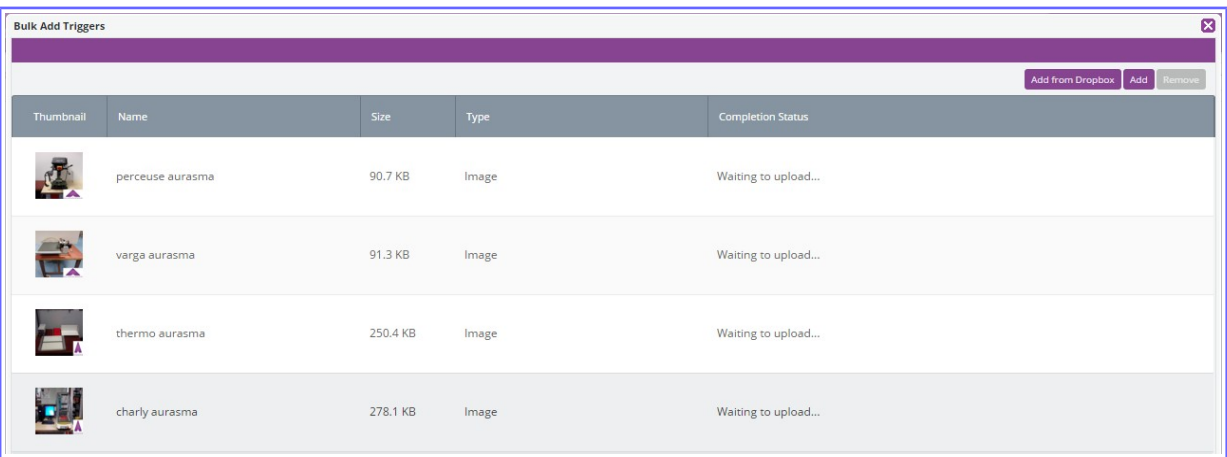

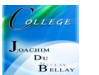

Elles sont maintenant en ligne...nos 4 images sont à disposition...si toutefois vous avez oublié une image, vous avez toujours la possibilité de la télécharger par la suite...

Attention toutefois au poids en octet des vos images, vous avez la possibilité de les compresser avec le logiciel XnView....(Tutoriel déjà en ligne)

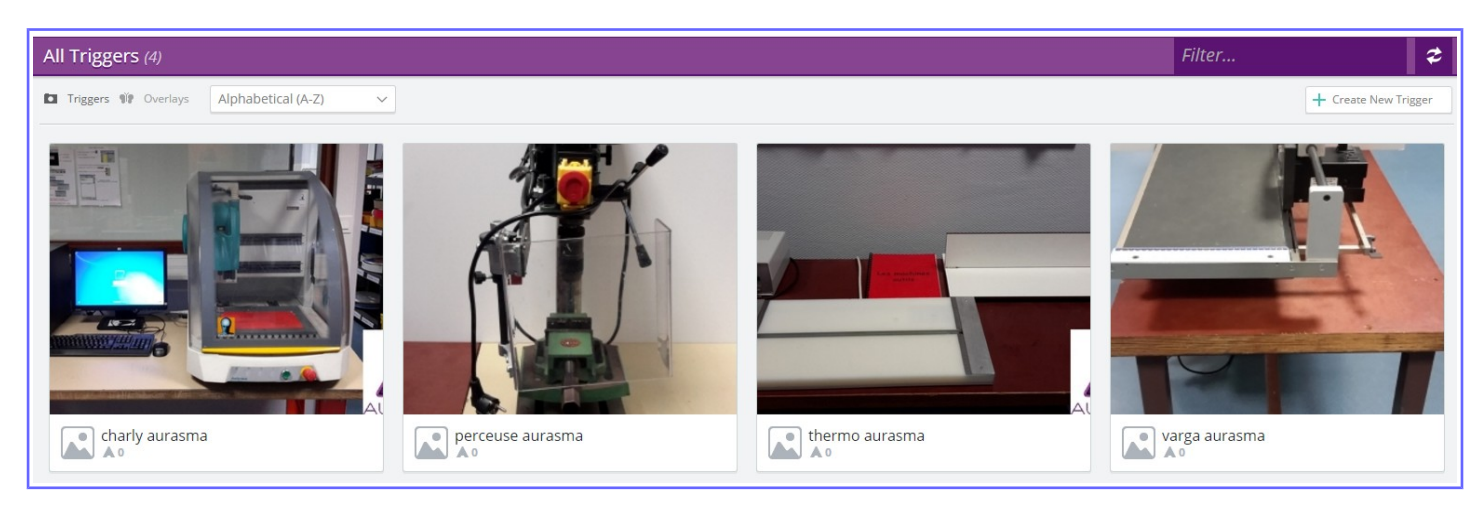

Réalisons maintenant la même chose avec les Overlays (incrustations), ici nous aurons des vidéos et des images (pour indiquer les consignes d'utilisation)

Attention au poids en octets de vos vidéos, une conversion au format VLC vous permettra de les réduire sensiblement...Pour cela utilisez Freemake Video Converter (tutoriel déjà en ligne)

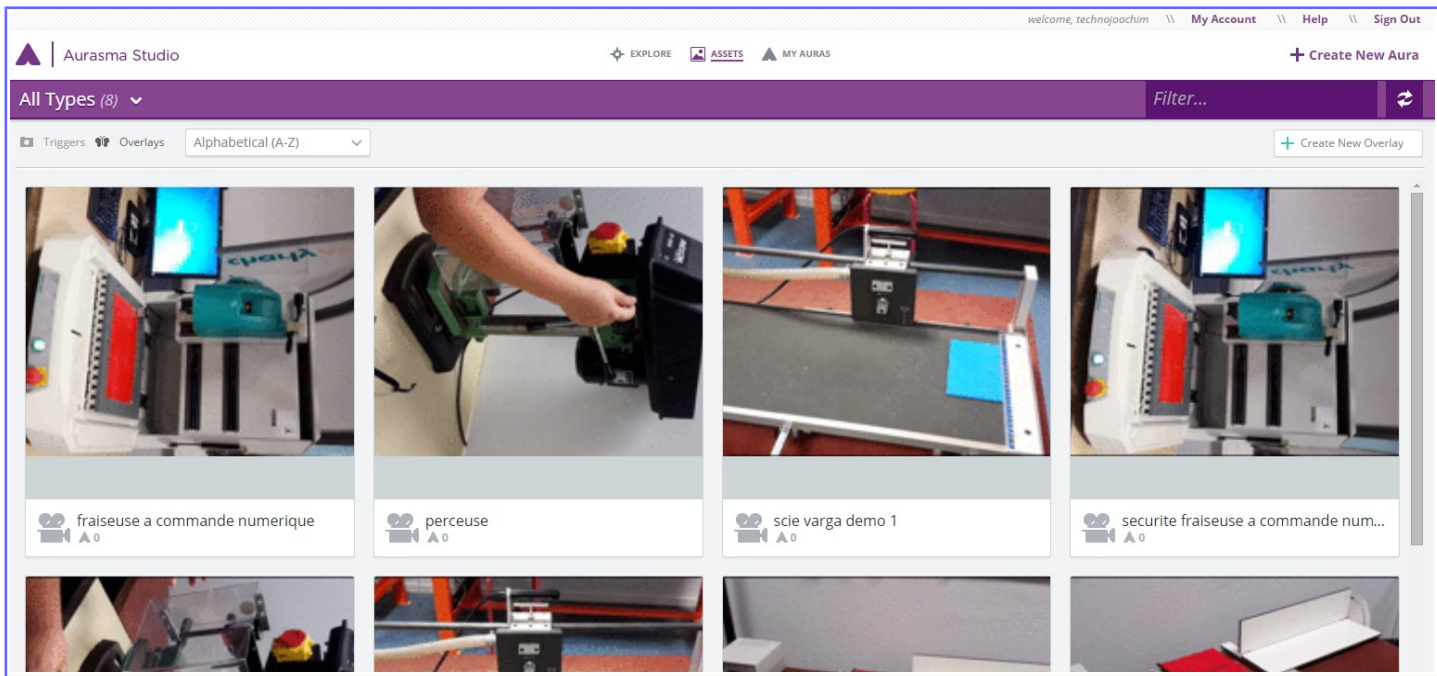

Les vidéos sont maintenant en ligne sur l'application Aurasma, mais vous avez également la possibilité de mettre des vidéos via YouTube ou Dailymotion (avec les liens...cela nécessite une manipulation supplémentaire pour les lecteurs)

Maintenant, vous allons ajouter un message (format image) pour signifier aux lecteurs la procédure à appliquer pour quitter une vidéo.

Création du document avec un traitement de texte (LibreOffice) et capture de la zone au format jpg (ici nous allons utiliser CaptImag)

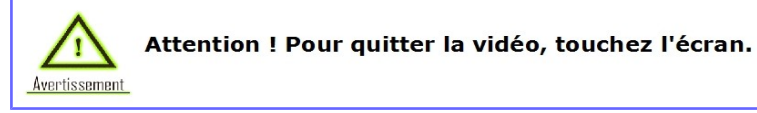

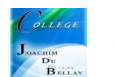

Et deux logos pour le lancement des vidéos

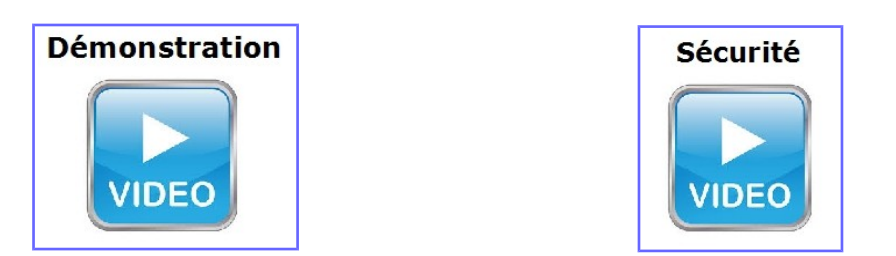

Mais bien sûr, si nous avons oublié des Overlays, nous pourrons enrichir notre document au fil le l'eau...

Passons maintenant à la création de notre nouvelle Aura.

Cliquez en haut à droite sur « Create New Aura »

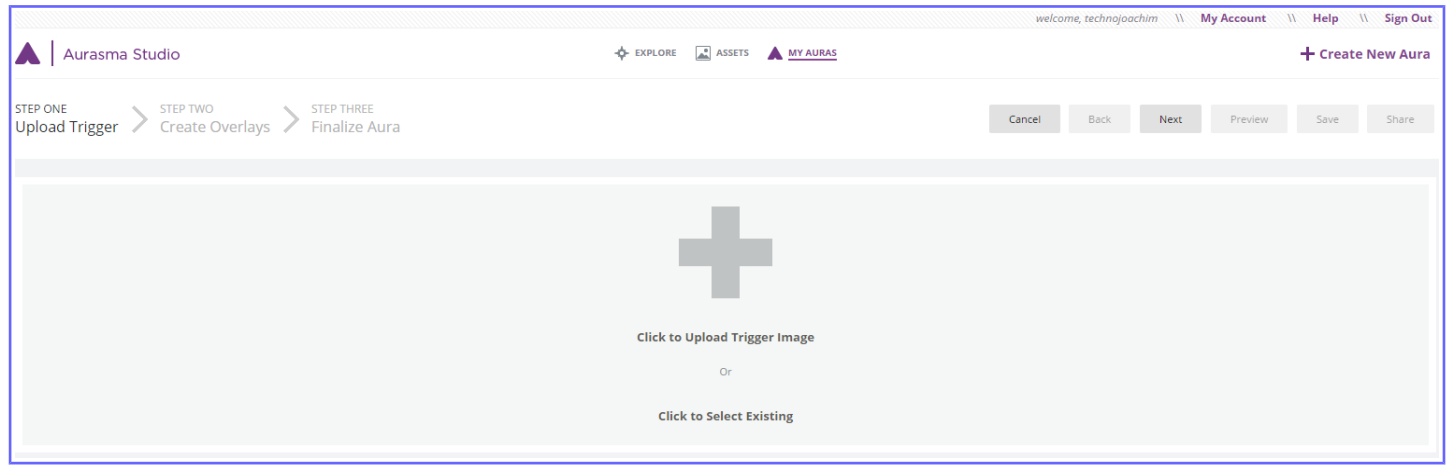

Au centre de l'écran sous le +, l'application vous propose de télécharger un Trigger ou bien de le sélectionner dans la bibliothèque, nous allons choisir la deuxième solution.

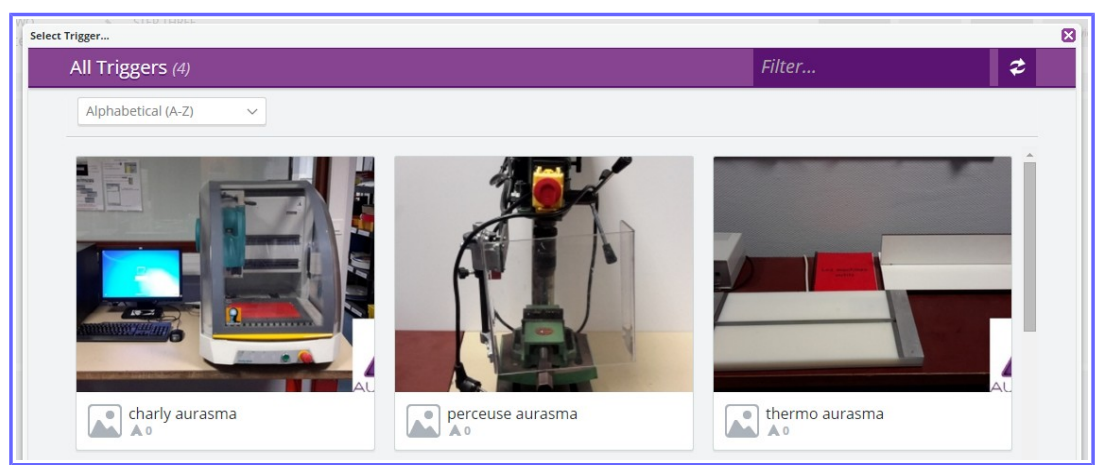

Nous allons choisir l'image de la thermoplieuse

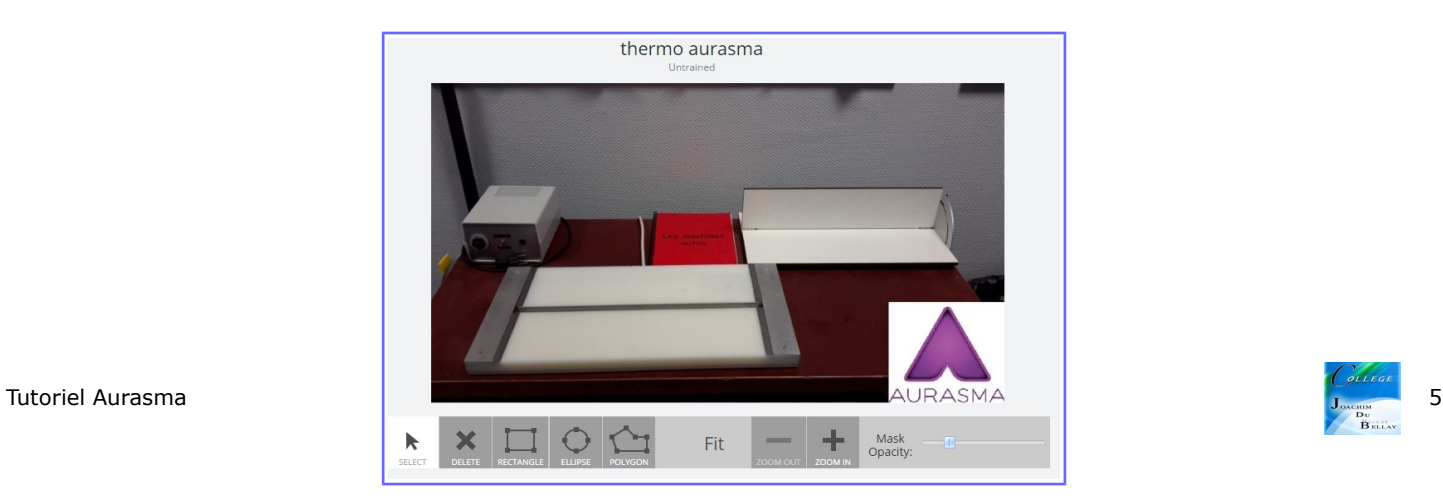

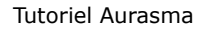

Le bandeau situé en bas de l'image permet la création de masques, (Partie de l'image à dissimuler éventuellement afin de ne pas être reconnue au démarrage)

Cliquez sur « Next » en haut à droite de l'écran

Vous arrivez sur cette fenêtre

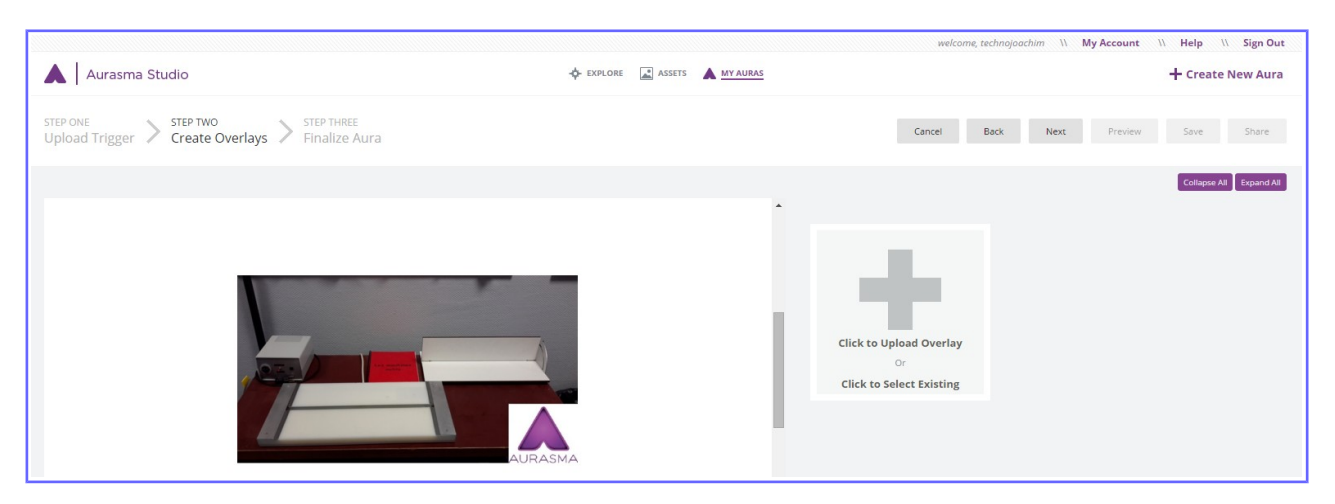

Sous l'image, zoom + ou zoom – pour une meilleure visibilité de l'image

Vous découvrez sous la croix l'emplacement pour télécharger des Overlays (ou à prendre dans la bibliothèque)

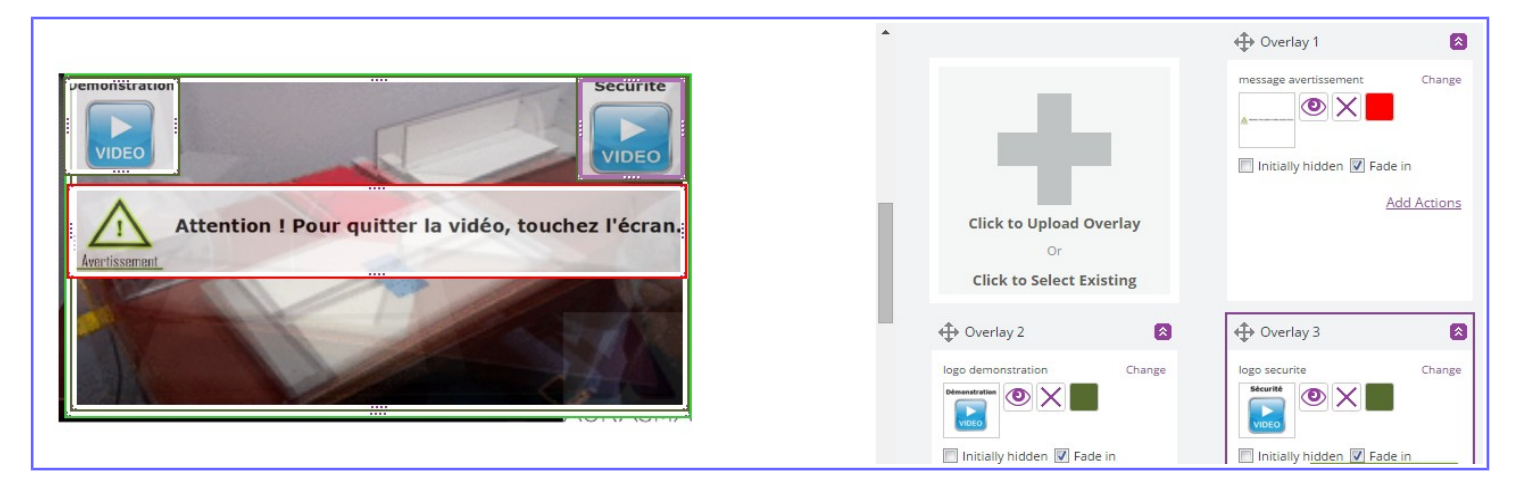

Vous avez maintenant tout en place pour travailler....

Description de l'Overlay

Vous pouvez changer la couleur Vous pouvez le supprimer Vous pouvez la masquer (lors de la mise en place de l'aura pour avoir plus de visibilté) Ajouter des actions Cacher des Overlays au démarrage

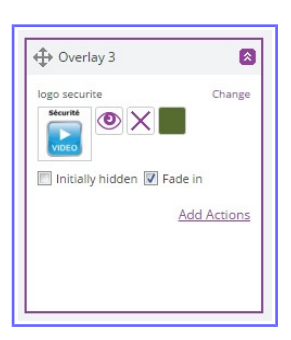

Une fois vos Overlays positionnés, vous devez associer des actions à vos incrustations

Pour notre Aura, au départ nous voulons voir les deux logos vidéos et le message d'avertissement, nous allons donc cocher « Initially hidden » sur les deux autres Overlays (les vidéos)

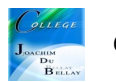

Détails de toutes les actions...

L'overlay « message d'avertissement » doit apparaître dès le début de l'animation (donc Initially hidden n'est pas coché) et doit rester durant 4 secondes.

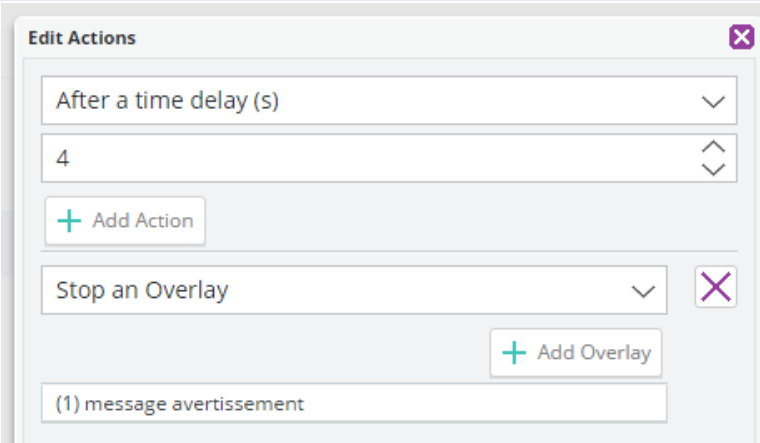

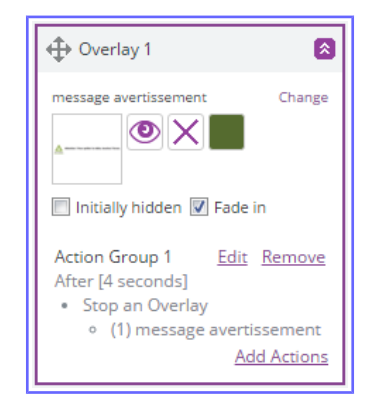

L'overlay « logo démonstration » et « logo securite » sont traités de la même façon...

Quand ils sont touchés (« When Overlay is tapped »), ils doivent lancer la vidéo associée (« Start an Overlay ») et ici la vidéo (5) thermoplieuse...

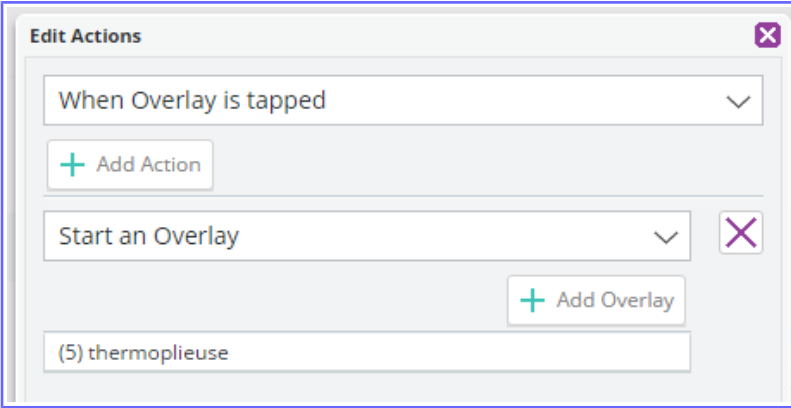

Passons maintenant aux vidéos...un peu plus complexe;)

Celles-ci sont lancées par le touché sur les logos de la page précédente, mais nous souhaitons que lorsque les vidéos sont projetées, les logos disparaissent...(plus de visibilité à l'écran)

L'action numéro 3 réalise cette action....

Dès que l'Overlay (ici la vidéo) est lancée, on arrête les Overlay « logo sécurité » et « logo démonstration »

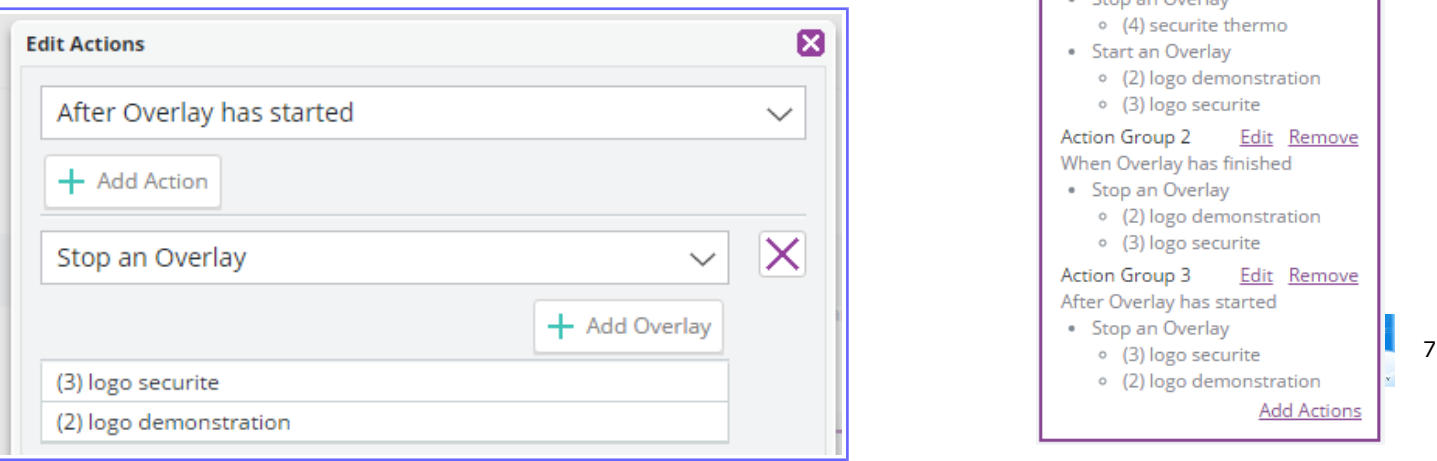

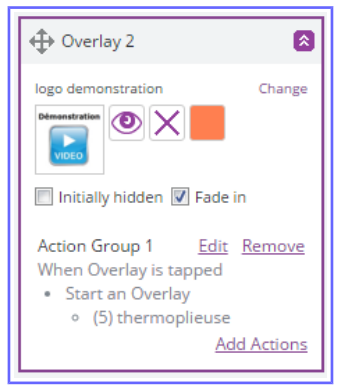

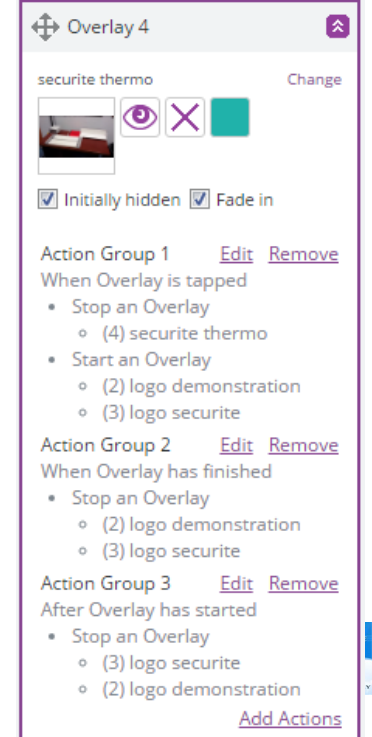

Lorsque je souhaite arrêter une vidéo, je tape sur l'écran, la vidéo s'arrête et le deux logos réapparaissent...

L'action numéro 1 réalise cette action....

« When Overlay is tapped » quand on touche la vidéo, celle-ci s'arrête « Stop an Overlay » mais je veux retourner dans la configuration initiale, donc je souhaite revoir apparaître à l'écran les deux logos, donc je rajoute une action « +Add Action » et je choisis « Start an Overlay » ici les deux logos

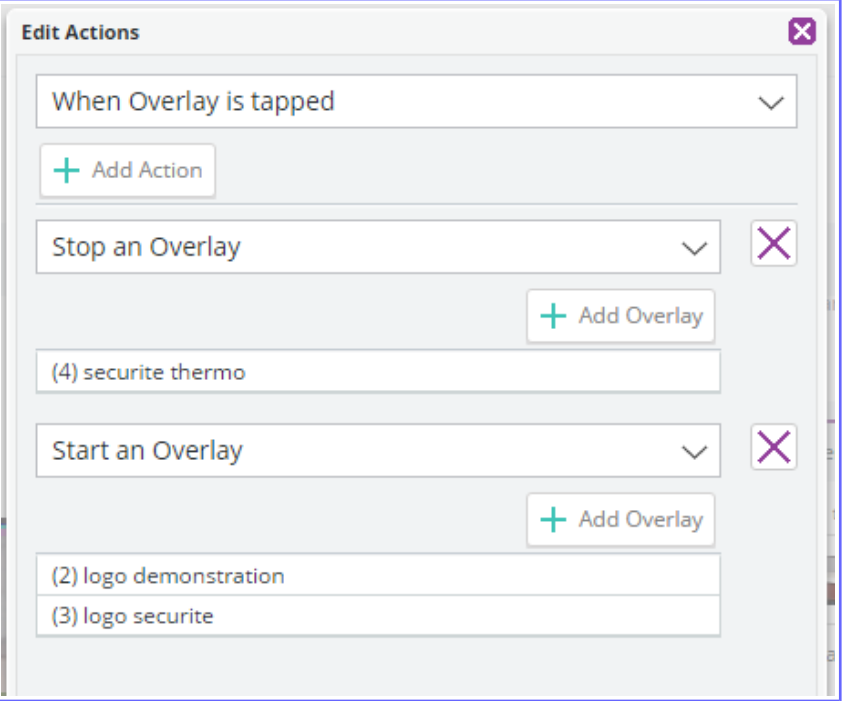

Si je ne touche à rien, je souhaite que la vidéo s'arrête et que je retrouve la configuration initiale... L'action numéro 2 réalise cette action....

« When Overlay has finished » donc quand la vidéo est terminée, je souhaite à nouveau retrouver la configuration initiale, donc je souhaite retrouver les deux logos, donc « Start an Overlay » et ici les deux logos

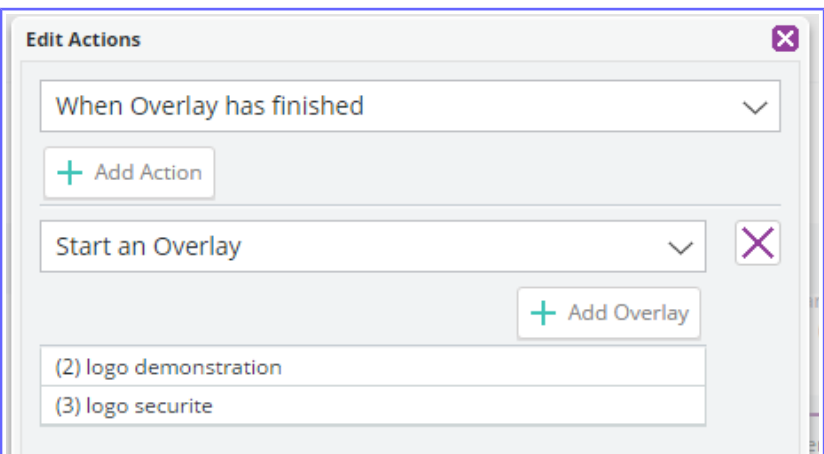

(ceci pour l'exercice car en réalité les vidéos tournent en boucle;) et sont donc stoppées par un touché de l'écran, (démonstration page précédente)

La mise en ligne se fait en cliquant sur « Share » (ici on voit « Unshare » pour dévalider cette commande car je l'ai déjà mise en ligne pour les essais...

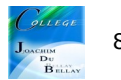

Les deux boutons en dessous sont « Collapse All » et Expand All » je déroule ou non les vignettes des actions

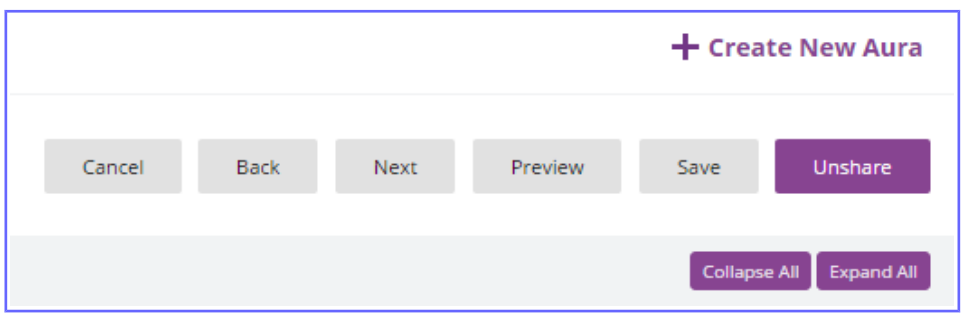

Je peux également renommer mon Aura, pour cela cliquez sur « Next » puis de changer le nom de l'Aura

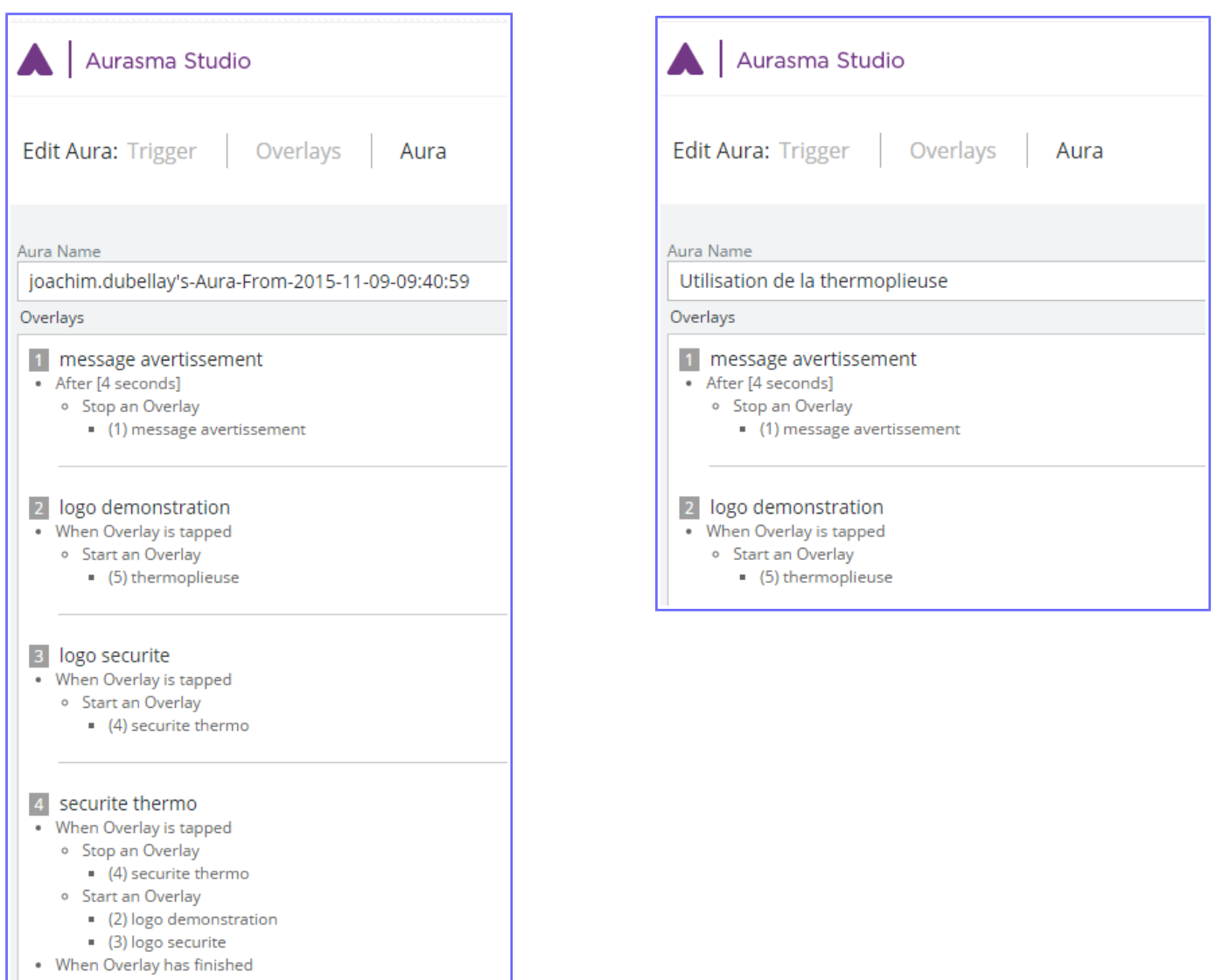

**Start an Overlay** 

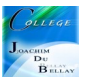

### **Pour partager vos Auras, il vous faut communiquer l'adresse de votre « chaîne publique »**

Dans le menu d'*Aurasma Studio*, cliquez sur *EXPLORE*

Dans le champ du moteur de recherche, tapez le nom de votre *Aura* ou de votre compte

Parmi les résultats de la requête, choisissez l'*Aura* recherchée et cliquez sur l'icône située dans l'angle inférieur droit de l'image

Cliquez sur *Campaign*

La chaîne s'affiche avec l'ensemble des *Auras* qui y sont attachées

Dans le menu en haut à droite, cliquez sur *Share*, puis sur *Link to Subscribe*

Dans la fenêtre qui s'affiche, sélectionnez et copiez le lien de partage de la chaîne.

### **Exercice complémentaire**

Nous souhaitons faire apparaître dans notre animation les nom des composants de cette thermoplieuse....

Nous allons donc créer un certain nombre d'images, un logo pour déclencher le processus, des images avec le nom des éléments et des cercles pour entourer ces éléments

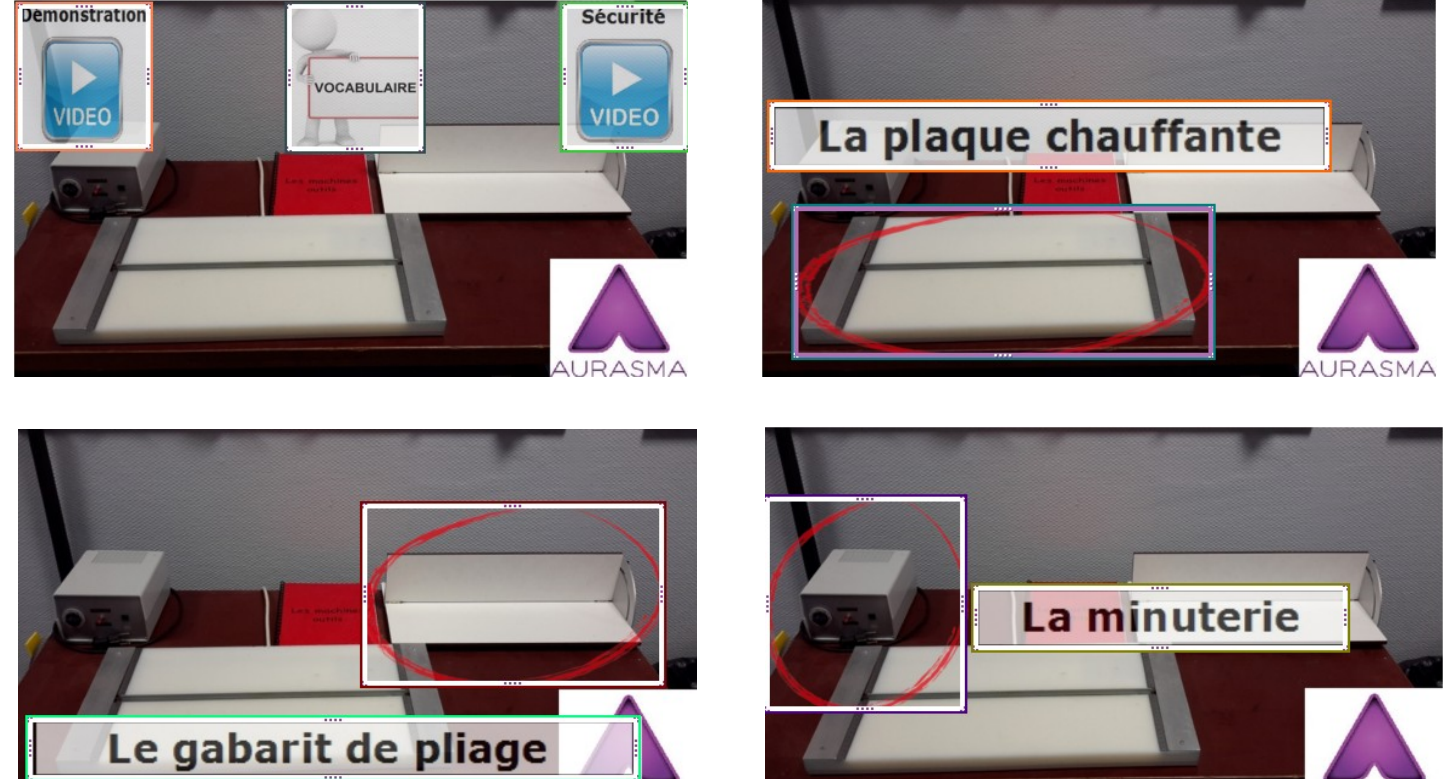

**AURASMA** 

**AURASMA** 

Le but étant que lorsque l'on touche le logo vocabulaire,

-Les trois logos présents disparaissent (vocabulaire, démonstration et sécurité)

- -L'élément « plaque chauffante » apparaît 3 secondes puis en disparaissant
- -Laisse apparaître pendant 3 secondes l'élément « gabarit de pliage » puis en disparaissant
- -Laisse apparaître pendant 3 secondes l'élément « minuterie » puis en disparaissant
- -Laisse réapparaître les 3 logos(vocabulaire, démonstration et sécurité)

...un peu compliqué mais avec un peu de rigueur c'est très simple;)

### Étape 1

En touchant le logo vocabulaire, « When an Overlay is tapped », « Stop an Overlay » donc ici les 3 logos (vocabulaire, démonstration et sécurité) puis « Start an Overlay » ici « Cercle plaque » et « laplaquechaffante »

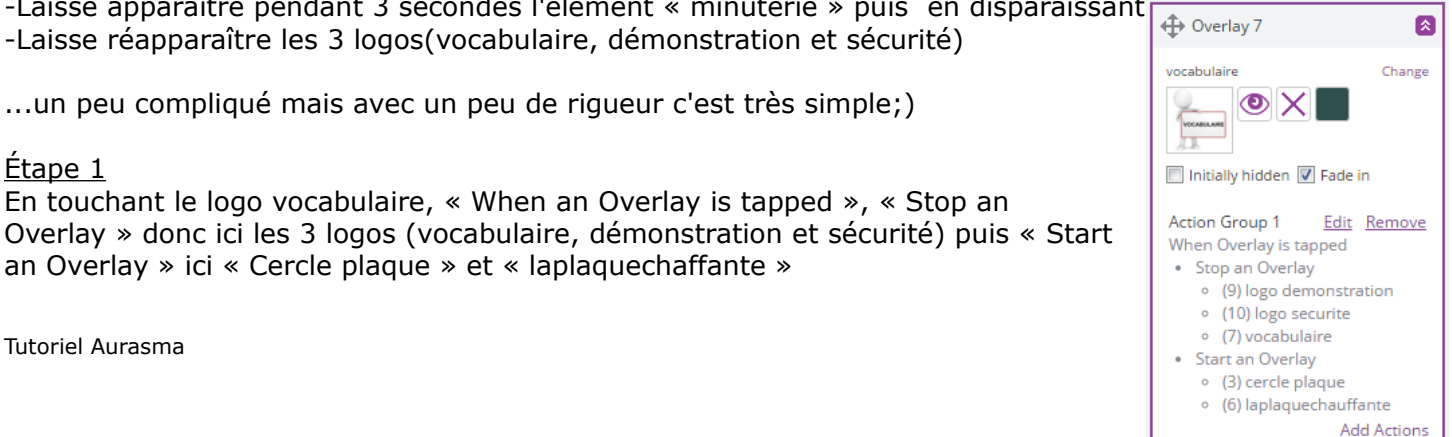

## Étape 2

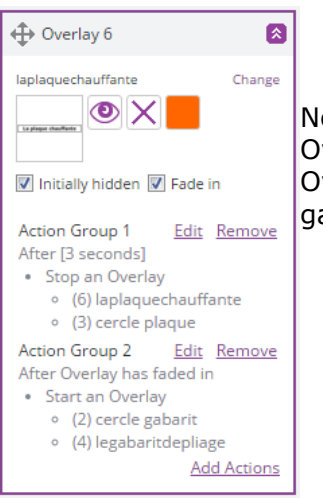

Nous sommes sur l'Overlay « plaque chauffante » , « After [3seconds] » « Stop an Overlay », ici « « laplaquechauffante » et «cercle plaque » disparaissent PUIS « After Overlay has faded in » quand ils ont disparu « Start an Overlay » ici « Cercle gabarit » et « legabaritdepliage » vont apparaître

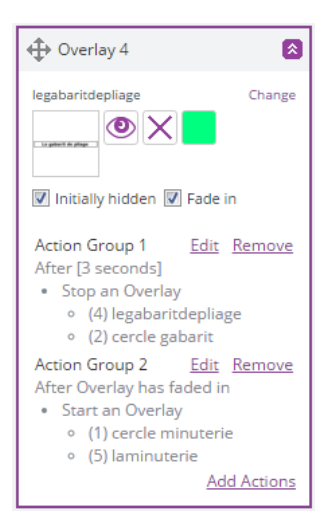

### Étape 3

Même chose pour l'étape 3, Nous sommes sur l'Overlay « gabarit de pliage » , « After [3seconds] » « Stop an Overlay », ici « « gabarit de pliage » et «cercle gabarit » disparaissent PUIS « After Overlay has faded in » quand ils ont disparu « Start an Overlay » ici « Cercle minuterie » et « laminuterie » vont apparaître

### Étape 4

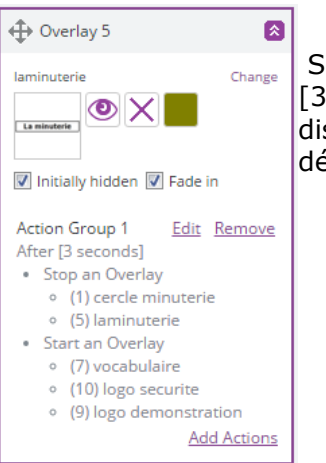

 Sur cette dernière étape, nous sommes sur l'Overlay « laminuterie » « After [3seconds] » « Stop an Overlay », ici « « laminuterie » et «cercle minuterie » disparaissent PUIS on fait réapparaître « Start an Overlay »les 3logos (vocabulaire, démonstration et sécurité)

Attention, lors de tous vos essais, il y a toujours un petit délai entre la sauvegarde sur le PC et la disponibilité sur la tablette...il faut être un peu patient et ne pas tout changer ou tout reprendre trop vite...

A vous de jouer;)

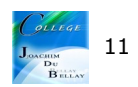